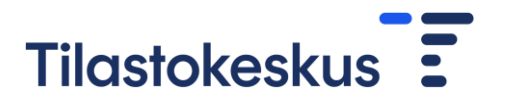

# Yksityisen sektorin palkkatiedustelu: CSV-tiedostosiirto

26.9.2023

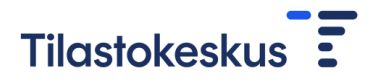

## Sisällys

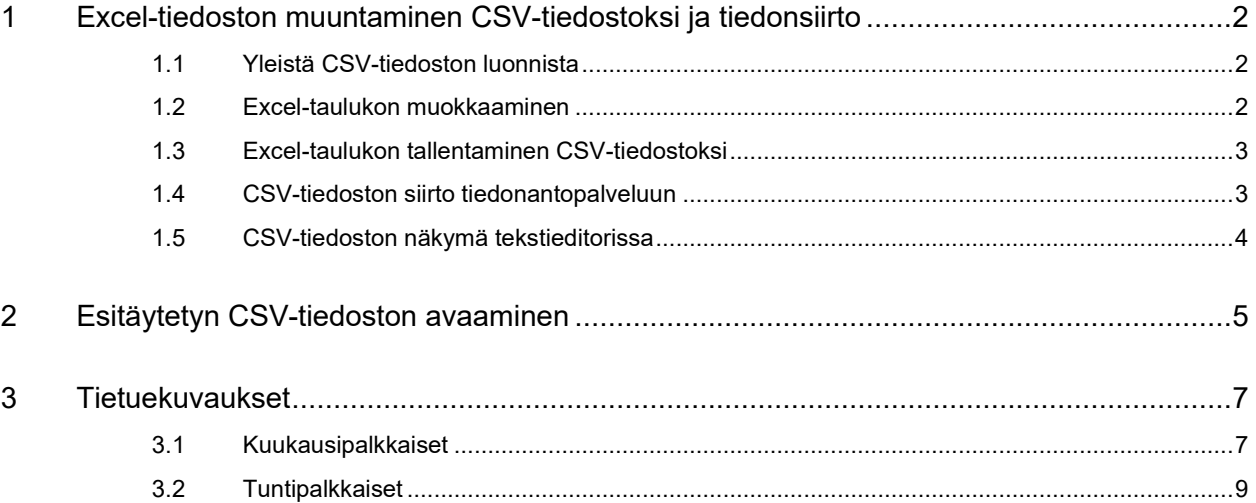

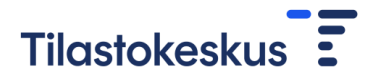

### <span id="page-2-0"></span>1 Excel-tiedoston muuntaminen CSV-tiedostoksi ja tiedonsiirto

<span id="page-2-1"></span>1.1 Yleistä CSV-tiedoston luonnista

Voit luoda CSV-tiedoston yleisimmillä taulukkolaskentaohjelmilla. Tässä esimerkissä käytetty ohjelma on MS Excel 2013.

**CSV-tiedoston tulee olla yksityisen sektorin kuukausi- tai tuntipalkkatiedustelun tietuekuvauksen mukainen.** Kuvaukset löytyvät tämän ohjeen lopusta sekä yksityisen sektorin palkkatiedustelun ohjeesta:<https://www.stat.fi/kyselyt/yksp>

#### <span id="page-2-2"></span>1.2 Excel-taulukon muokkaaminen

#### Kuva 1. Excel-taulukon muokkaaminen

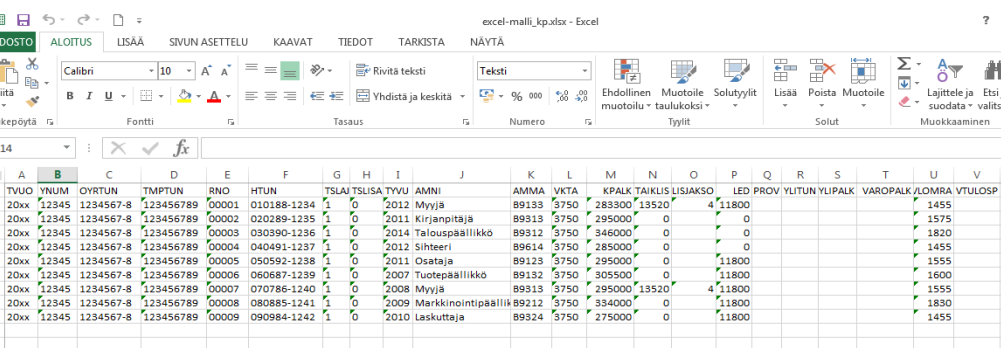

Luo siirrettävistä tiedoista tietuekuvauksen mukainen Excel-taulukko (esim. kuva yllä kuukausipalkkaisista). Muuta Excel-taulukon solut tekstimuotoon, jolloin merkitsevät etunollat säilyvät (hiiren oikea painike  $\rightarrow$  Muotoile solut  $\rightarrow$  Teksti).

Sijoita tietuekuvauksen kentät **tietuekuvauksen mukaiseen järjestykseen** Exceltaulukon sarakkeille. On tärkeää, että sarakkeiden sisältämien tietojen esitysmuoto ja sarakkeiden järjestys vastaavat täsmälleen kuukausipalkkaisten tai tuntipalkkaisten tiedustelun tietuekuvausta. **Poista otsikkorivi ennen tiedoston muuttamista CSVmuotoon.**

Varmista, että myös sellaiset sarakkeet, jotka eivät sisällä tietoa yhdeltäkään palkansaajalta, ovat mukana tiedostossa tyhjinä. **Älä poista tyhjiä sarakkeita.** Varmista, että taulukossa ei ole ylimääräisiä merkkejä kuten pisteitä, pilkkuja tai heittomerkkejä.

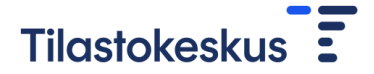

<span id="page-3-0"></span>1.3 Excel-taulukon tallentaminen CSV-tiedostoksi

Kuva 2. Excel-taulukon tallentaminen CSV-tiedostoksi

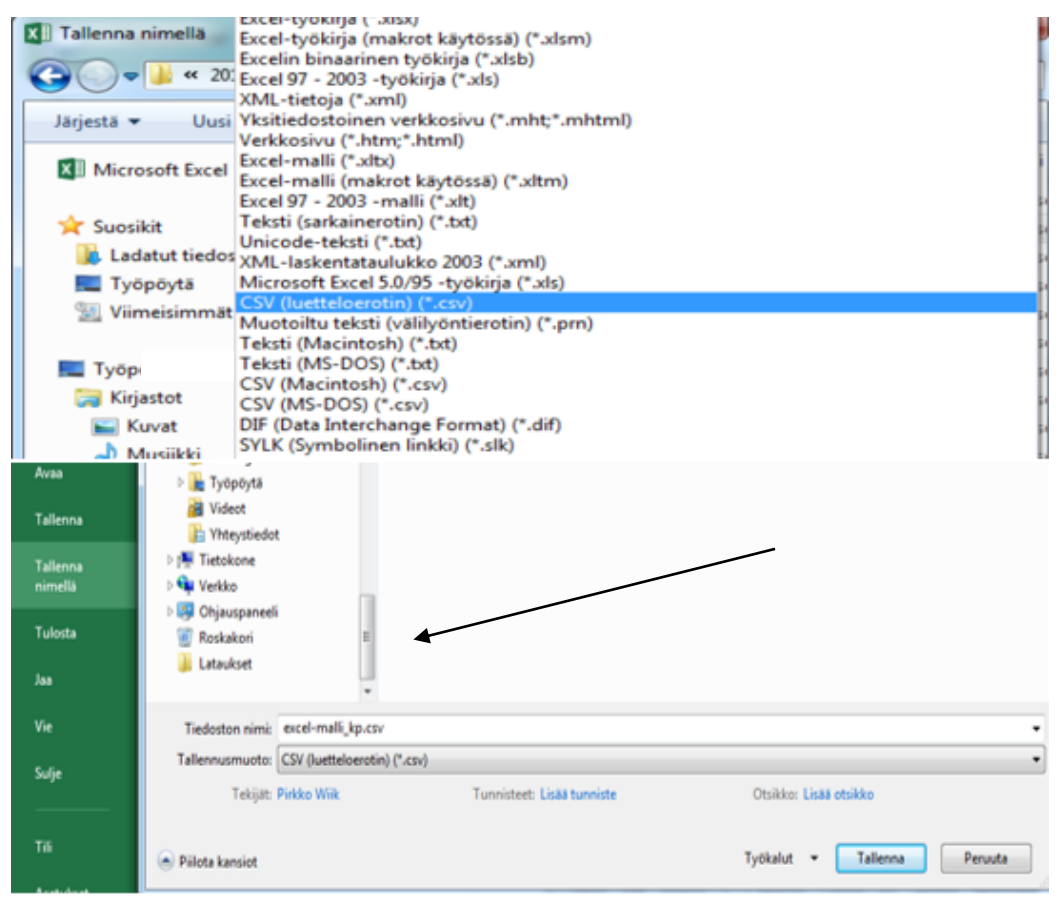

Tallenna tietuekuvauksen mukainen Excel-taulukko luetteloerottimen sisältäväksi CSVtiedostoksi. Taulukkolaskentaohjelma tallentaa tiedoston .csv -päätteisenä tekstitiedostona, jossa rivin sarakkeet on erotettu luetteloerottimella. Tiedosto on valmis siirrettäväksi sähköisen tiedonantopalvelun kautta Tilastokeskukseen.

#### <span id="page-3-1"></span>1.4 CSV-tiedoston siirto tiedonantopalveluun

Lomakkeen yläreunasta "Vastaaminen" -välilehdeltä valitaan alimmaisena oleva "Tiedostosiirto".

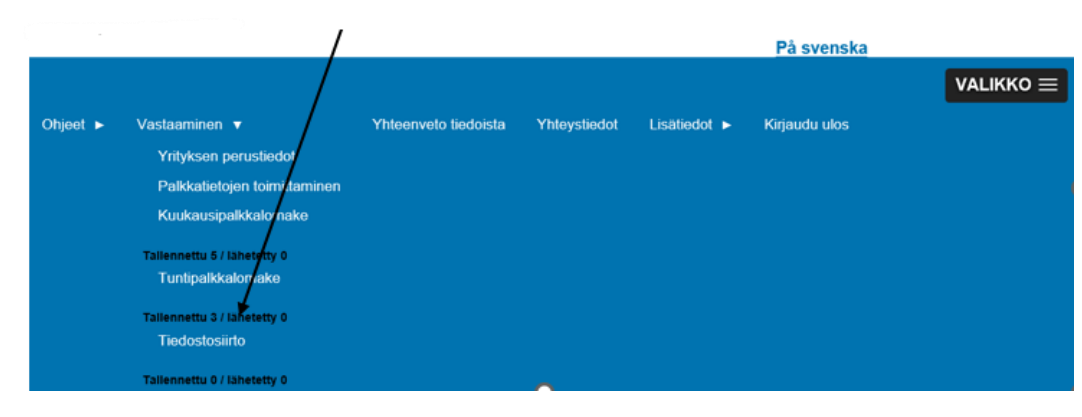

Kuva 3. Tiedostosiirto

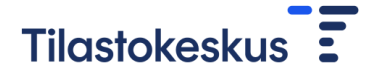

Siirrä valmis CSV-tiedosto valitsemalla tiedosto Selaa*…*-painikkeella kansiosta, johon CSV-tiedosto on tallennettu. Valinnan jälkeen klikkaa Siirrä tiedosto -painiketta.

Tämän jälkeen tulee ilmoitus joko tiedostosiirron onnistumisesta tai mahdollisista virheistä tiedostossa. Jos tiedosto sisältää virheitä, korjaa ne alkuperäiseen Exceltaulukkoon, muuta CSV-tiedostoksi sekä tee tiedonsiirto uudelleen. Onnistuneen tiedostosiirron myötä tiedot siirtyvät automaattisesti Tilastokeskukselle.

#### Kuva 4. Siirrä tiedosto

#### **Tiedostosiirto**

- · Tiedoston tiedostosiirtoon voi tehdä kahdella tavalla: 1. Joistakin palkanlaskentajärjestelmistä voit saada valmiin tiedoston. Ota tarvittaessa yhteyttä ohje 2. Tee tietuekuvauksen mukainen tiedosto taulukkolaskentaohjelmalla (esimerkiksi Excel), muuta ta
- · Tiedostosiirtona otetaan vastaan tietuekuvauksen mukaisia dta-, txt- tai CSV-tiedostoja.
- · Voit ladata alla Excel-mallipohian ja käyttää sitä tiedoston pohiana. Esitäytettyjä edellisyuoden tietoja vo
- Ammattien ilmoittaminen
	- o Ilmoita ammatit ensisijaisesti Tilastokeskuksen yleisellä ammattiluokituksella (Y). Ammattikoodi o Ilmoita ammatit mahdollisimman tarkalla tasolla
	- « Kuukausipalkkaisilla voit myös käyttää toimialakohtaisia ammattikoodeia B tai C. http://www.stat
	- Metsäalan tuntipalkkaisilla voit myös käyttää M-koodistoa.
	- » Kuukausi- ja tuntipalkkaisten ammatit voit ilmoittaa myös tulorekisterissä käytetyllä TK10-koodisi

#### Kuukausipalkkaiset:

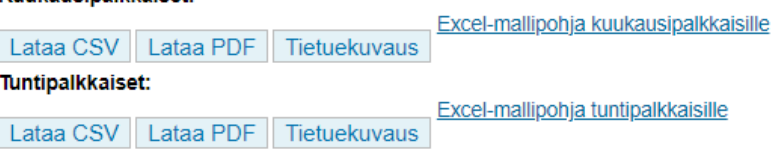

#### Lähetä tiedosto:

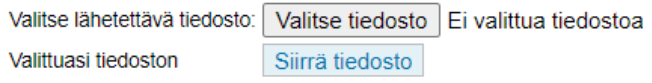

- Lähetyksen jälkeen saat ilmoituksen, onko tiedostosiirto onnistunut vai epäonnistunut.
- Voit tarkastella siirrettyjä tietoja kuukausi- ja tuntilomakkeiden kautta.
- · Löydät yhteenvedon lähetetyistä tiedoista ylävalikosta.

#### <span id="page-4-0"></span>1.5 CSV-tiedoston näkymä tekstieditorissa

Voit tarkastella tiedostoa avaamalla sen yleisimmillä tekstieditoreilla, esimerkiksi Windowsin Muistiolla (Notepad). Avattaessa CSV-tiedosto tekstieditorilla, luetteloerotin erottaa taulukon kentät toisistaan. Tässä esimerkissä erottimena on puolipiste [;]. Tiedostosiirto tunnistaa myös CSV-tiedoston, jossa erottimena on pilkku [,]. Pilkkuerotinta käyttävät esimerkiksi tietyt MS Excelin kieliversiot.

Mikäli tiedosto vastaa sisällöltään tämän ohjeen kuvausta, ei siihen tarvitse enää tehdä muutoksia tekstieditorinäkymässä.

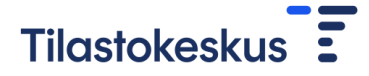

#### Kuva 5. CSV-tiedoston näkymä tekstieditorissa

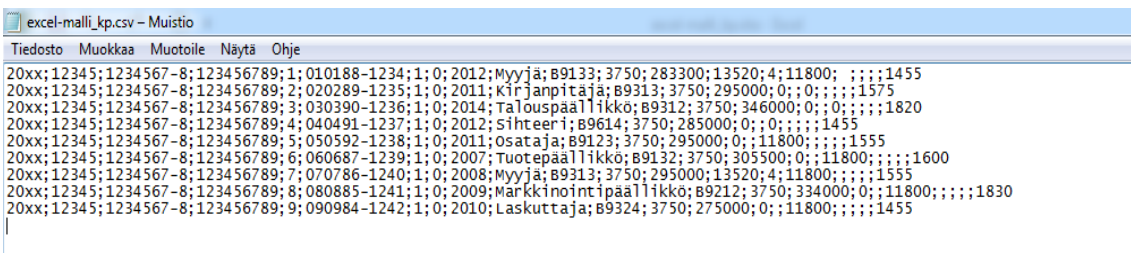

## <span id="page-5-0"></span>2 Esitäytetyn CSV-tiedoston avaaminen

#### Kuva 6. Lataa esitäytetty CSV-tiedosto

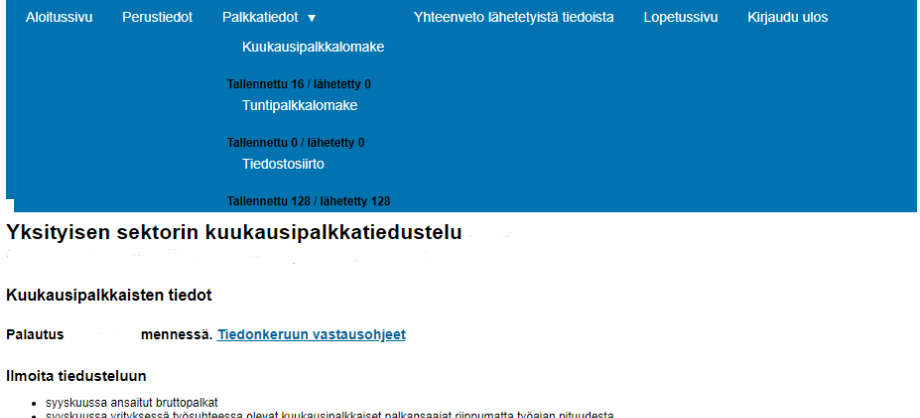

- palkat koko kuukauden työstä, vaikka palkansaaja on ollut osan kuukaudesta poissa<br>palkkatiedot kuukausipalkkalomakkeella tai tiedostosiirtona. Suosittelemme ilmoittamaan tiedot tiedostosiirtona, jos palkansaajien lukumäärä
	-

#### Älä ilmoita tiedusteluun

- 
- 
- yritykseen omistus- ja sukulaisuussuhteessa olevia palkansaajia, joilla ei ole säännöllistä kuukausipalkkaa<br>• ükomailla palveluksessa olevia<br>• itmoituskuukauden aikana työsuhteen lopettaneita tai aloittaneita palkansaaj

#### Kuukausipalkkalomake

- 
- Voit päivittää aikaisemmin ilmoitetun palkansaajan tiedot kiikkaamalla henkilötunnusta.<br>• Syötä uuden palkansaajan henkilötunnus ja paina Lisää-painikettä.<br>• Voit lisätä uuden palkansaajan myös ottamalla pohjaksi jo lis

Lisää Lisää uuden työntekijän henkilötunnus: ppkkvv-xxxx

Anna lisätietoja kuukausipalkkaisista 4

Tiedonkeruulomakkeen palkansaajalistauksen yläosassa sijaitsevasta Lataa CSV painikkeesta voit tallentaa lomakkeelle syötetyistä tiedoista tietuekuvauksen mukaisen CSV-tiedoston, jota yritys voi käyttää esimerkiksi lähettämiensä tietojen arkistointiin tai yrityksen sisäisten palkkalaskelmien laatimiseen.

Lomakkeelta luodun CSV-tiedoston tietoihin voidaan tarvittaessa tehdä muutoksia ja siirtää tämän jälkeen päivitettynä järjestelmään tiedostonsiirron kautta. Huom! **Tiedostonsiirron käyttäminen korvaa kaikki entuudestaan järjestelmään syötetyt tuntipalkkaisten tai kuukausipalkkaisten tiedot.**

CSV-tiedosto on avattavissa muokkausta varten MS Excel ohjelmissa. Jotta tiedosto avautuisi oikein, joissain Excelin versioissa on toimittava seuraavasti:

- 1. Avaa MS Excel
- 2. Valitse ohjelman valikosta Tiedosto\Avaa
- 3. Valitse avattavaksi tiedostotyypiksi Kaikki tiedostot ja haluttu CSV-tiedosto
- 4. Klikkaa Avaa -painiketta

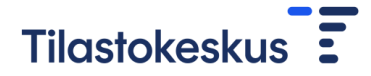

Mikäli avaat tiedoston suoraan Windowsin kansionäkymästä klikkaamalla kyseisen CSV-tiedoston ikonia, rivien sisältämät kentät eivät välttämättä avaudu oikein sarakkeille joissain Excelin versioissa.

Huom! **Jotkin Excelin versiot saattavat CSV-tiedostoa avattaessa hävittää nollia sellaisista tietosoluista, jotka alkavat nollalla.** Nämä on korjattava, jos CSV-tiedosto siirretään uudelleen sähköiseen tiedusteluun tiedostosiirron kautta.

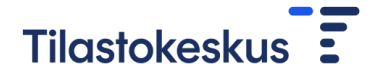

## <span id="page-7-0"></span>3 Tietuekuvaukset

## <span id="page-7-1"></span>3.1 Kuukausipalkkaiset

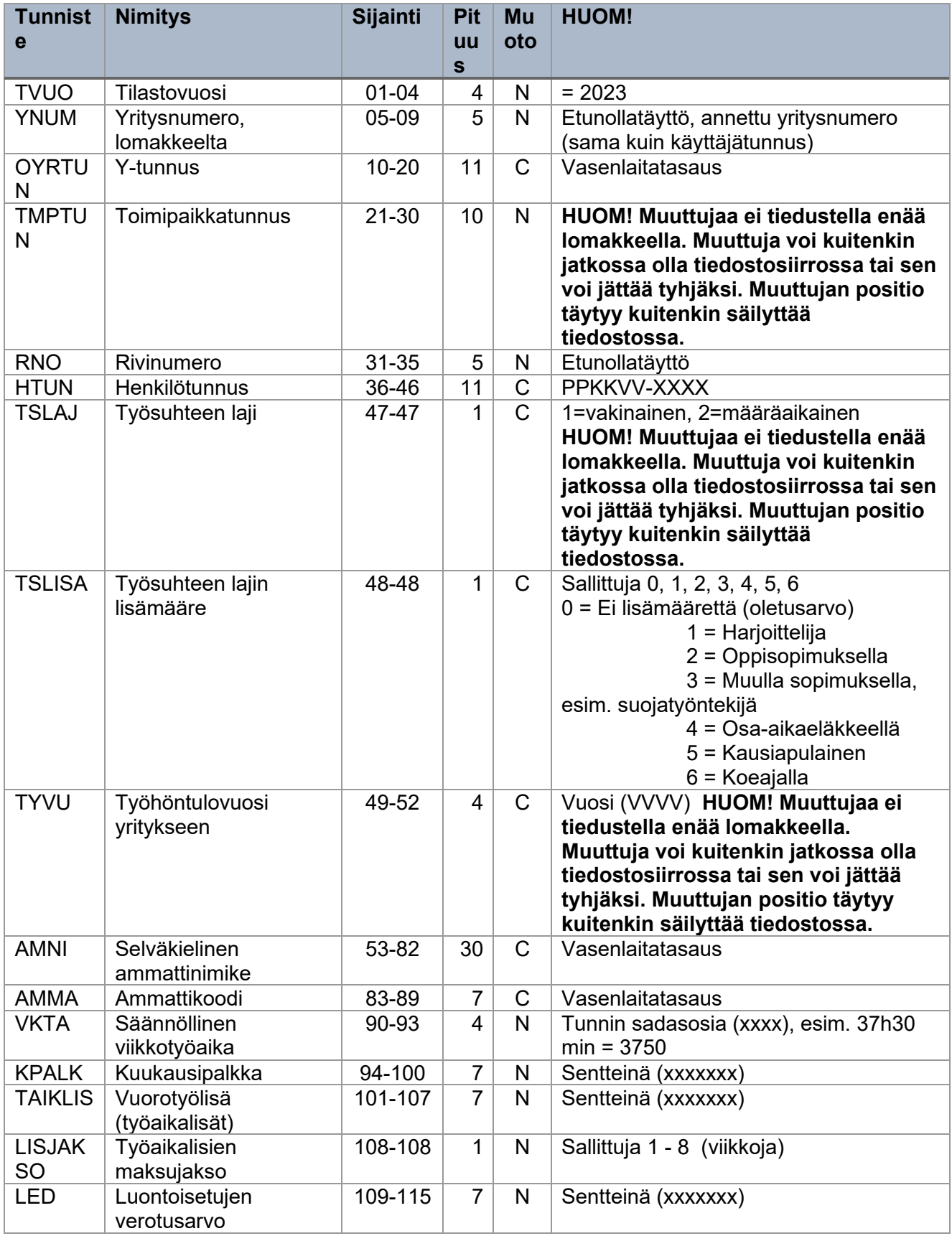

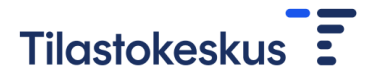

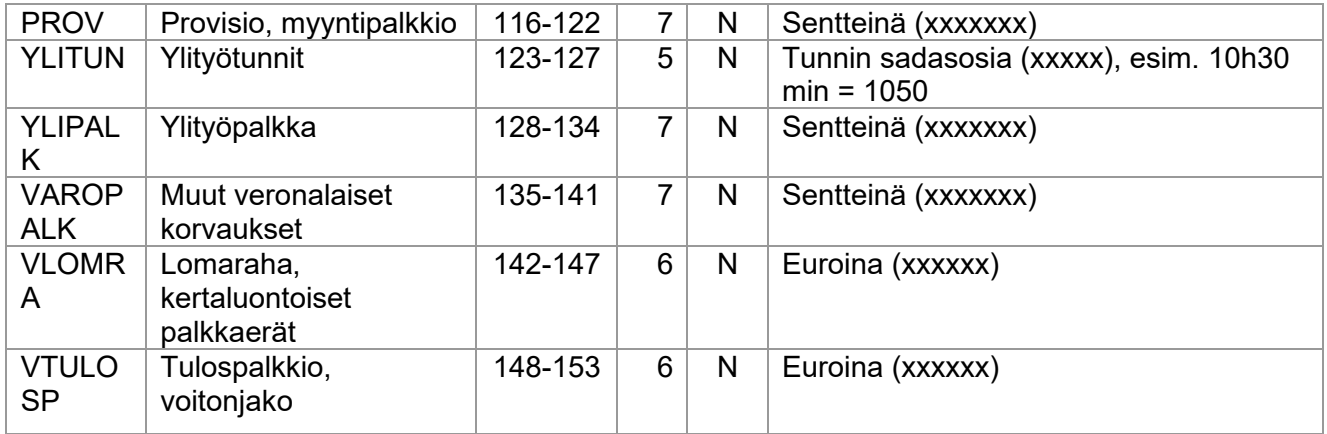

C = aakkosnumeerinen

N = numeerinen

CSV-tiedoston muuttujien tulee noudattaa tämän tietuekuvauksen mukaista järjestystä.

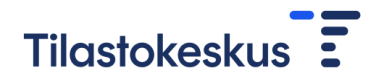

## <span id="page-9-0"></span>3.2 Tuntipalkkaiset

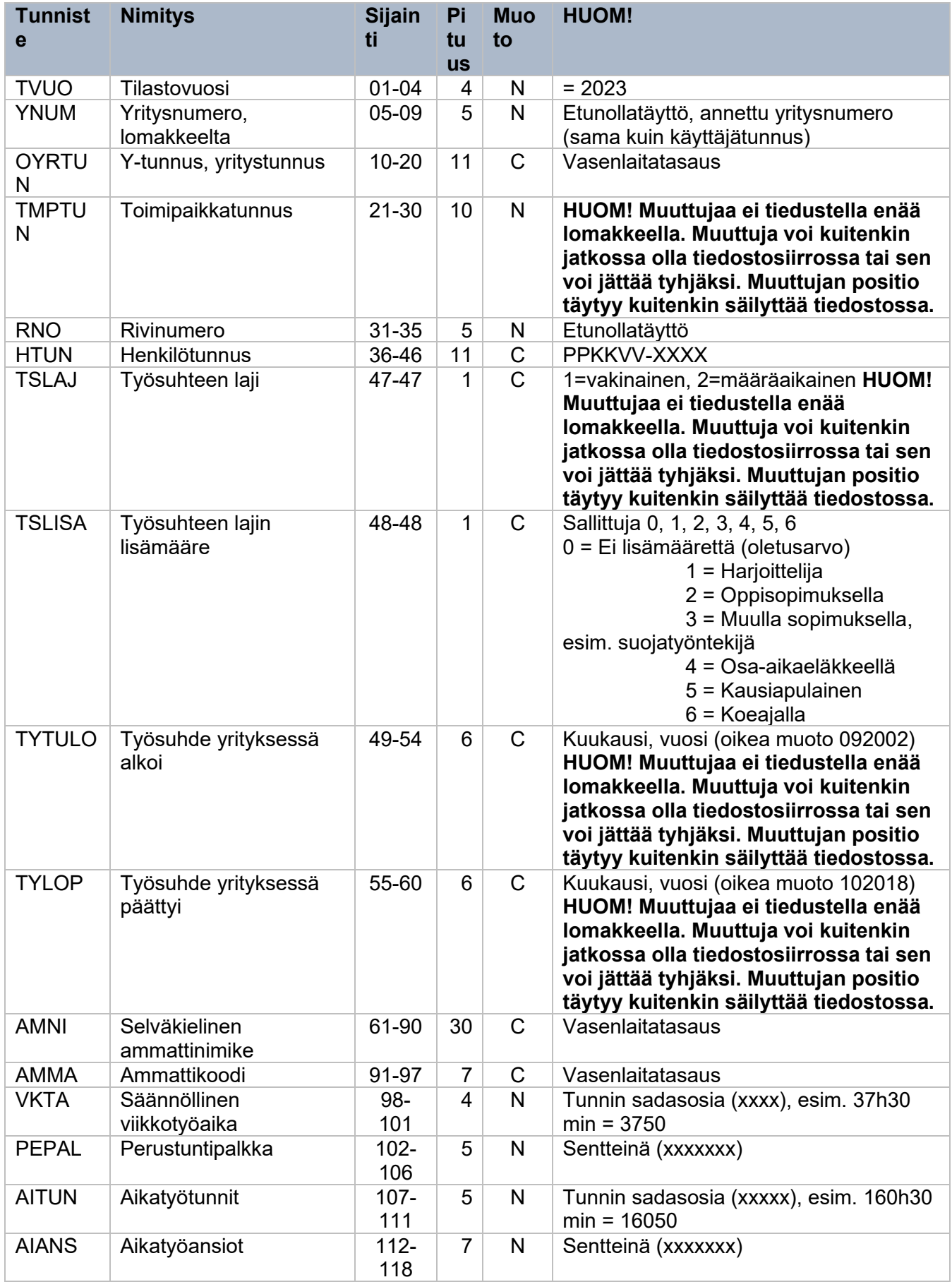

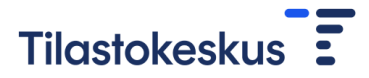

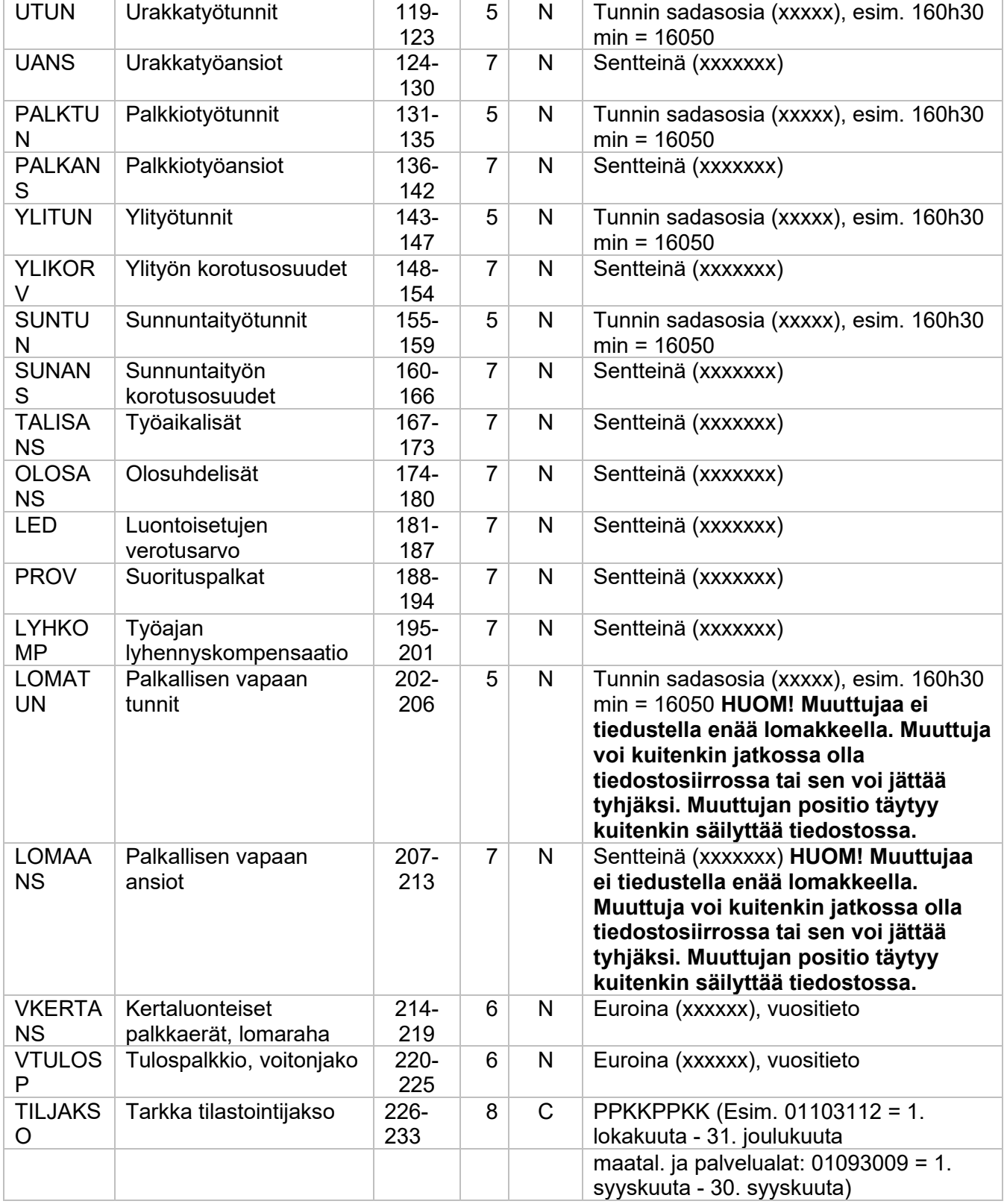

N = numeerinen

CSV-tiedoston muuttujien tulee noudattaa tämän tietuekuvauksen mukaista järjestystä.